# Tips for Attending Microsoft Teams Live Event

#### **Background**

Before attending a live event, make sure your browser allows third-party cookies. Older internet browsers and operating systems may not be supported by Microsoft Teams Live.

- 10.10 and later • Supported operating systems: Windows 7 and later (32-bit and 64-bit), macOS X
- Supported mobile operating systems: Android 4.4 and later, iOS 10 and later
- Supported web browsers: Chrome (last 3 versions), Edge RS2 and later, Firefox (last 3 versions), Safari

Recommended internet speed/bandwidth: A minimum of 2 Mbps

 connection speeds may cause the meeting to run slowly or lead to additional buffering issues. Some buffering is anticipated for this type of virtual event. However, slower internet

Certain firewall or proxy blockers may cause the meeting to repeatedly drop.

If you encounter technical issues, please email <u>events@tceq.texas.gov</u> for assistance.

# Attending a TCEQ Training Live Event

 Attendees will receive an email from TCEQ before the event. The email will contain a link to join the event.

Remember, the event is **live**. Please log in on the day and time that you registered to  attend. *Note: we recommend joining 15 – 30 minutes early.* 

 for you to view and download. TCEQ will share presentations before the event. This event will not be recorded. However, PowerPoint presentations will be available

 will be prompted to use the Teams app or your Web browser. If you have a Teams account, you may join the live event by entering your Teams account username and password. If you do not have a Teams account, you may join anonymously on the web. Once you click the event link, your web browser should automatically open, and you

If the live event hasn't started, you'll see the message "The live event has not yet started."

 If the live event begins in low resolution, you might need to manually reset it to a higher resolution. Hover your mouse at the bottom of your screen and click your

 Settings icon (a gear shaped icon). Select Quality from the drop-down list. Select your preferred resolution.

#### Audio Issues

If you cannot hear the presentation, try the troubleshooting options below:

If using headphones or external speakers, ensure that they are fully plugged in.

Ensure that the sound is not muted. After logging into Teams, hover your mouse near the bottom of your screen. Hover over the speaker icon to check whether the volume is at an acceptable level.

Navigate to your computer's operating system sound setting. Often found by clicking the Apple or Windows icon, then selecting system preferences. Choose your audio for the live event (headphones or internal/external computer speakers).

# Closed Captioning

 bottom of your screen. Click on the Settings icon (a gear shaped icon). Then, select increase/decrease the font size, select Captions/Subtitles Settings, and make your First, follow the meeting link, and join the meeting. Then, hover your mouse over the Captions/Subtitles, and choose your preferred language from the list. To selection. Finally, hover over the rectangular CC button. Click the button to turn closed captions on or off.

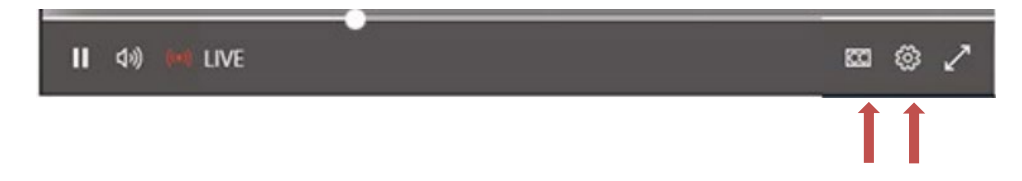

# Using the Play bar to Control the Video Broadcast

 the volume, and the video quality. Use the pause button to stop the video button (a triangle pointing right). When you are ready to resume, select the play There are controls at the bottom of your screen to pause the broadcast, adjust broadcast of the live event, if needed. The pause button will turn to a play button. To rejoin the live action, select the small circle and slide it to the right as far as it will go. This will take you to back to the live action.

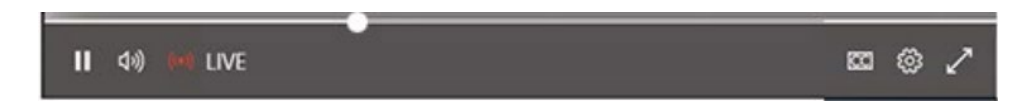

# Participating in a Live Event

Because your microphone and camera will not be available to you for the live event, the only way you can communicate with the presenters or other

attendees are to use the Q&A panel.

#### Using the Q&A Panel

 We anticipate a high volume of questions to be raised during the event. If we are not able to respond to your question in the Q&A panel or during the live event, please email your question to **events@tceq.texas.gov**.

To open the Q&A panel, select the Q&A button found on the upper, right side of the screen.

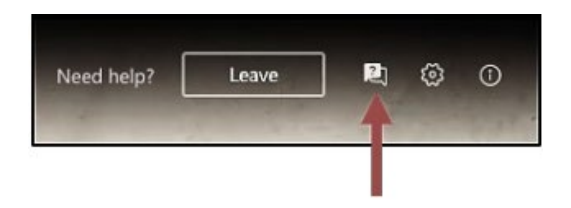

want to ask your question anonymously, select the "Post as anonymous" box. To ask a question, type your question in the compose box (labeled 'Ask a question' and located at the bottom of the panel), and then select the Send button or icon. If you

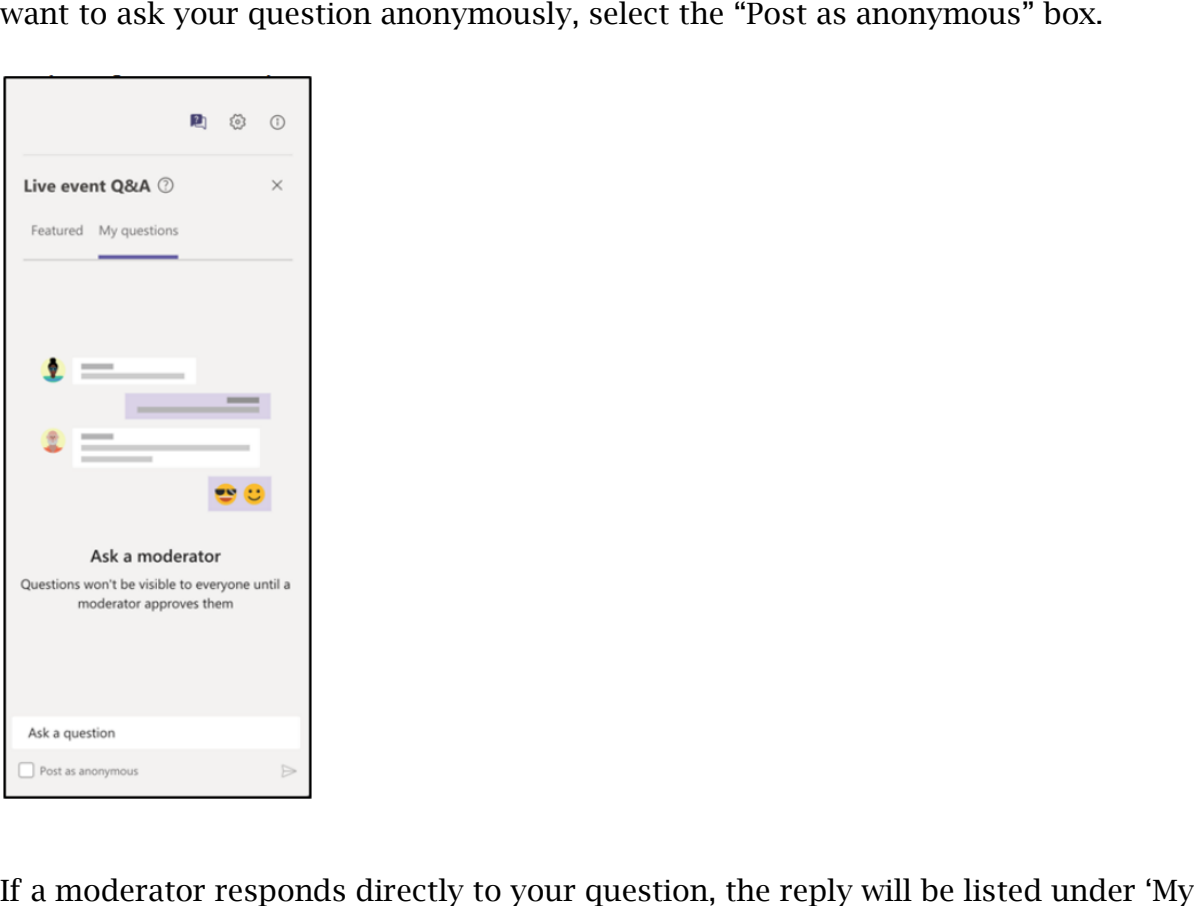

questions.'

 When the moderator selects questions for the entire group to see, the reply will be listed under 'Featured.' All attendees will see the question and the answer.

#### Leave the MS Live Event

 screen next to the Q&A button (see image below). To leave the event, select the "Leave" button in the upper right part of the

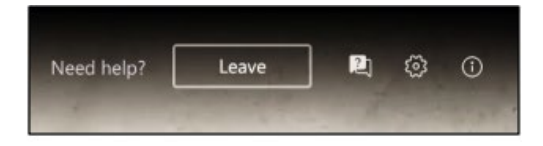